# **USB ドライバーインストール方法**

### **OBD 検査対応**

**Windows10、11 対応**

## **株式会社 日本ベンチャー**

### 目次

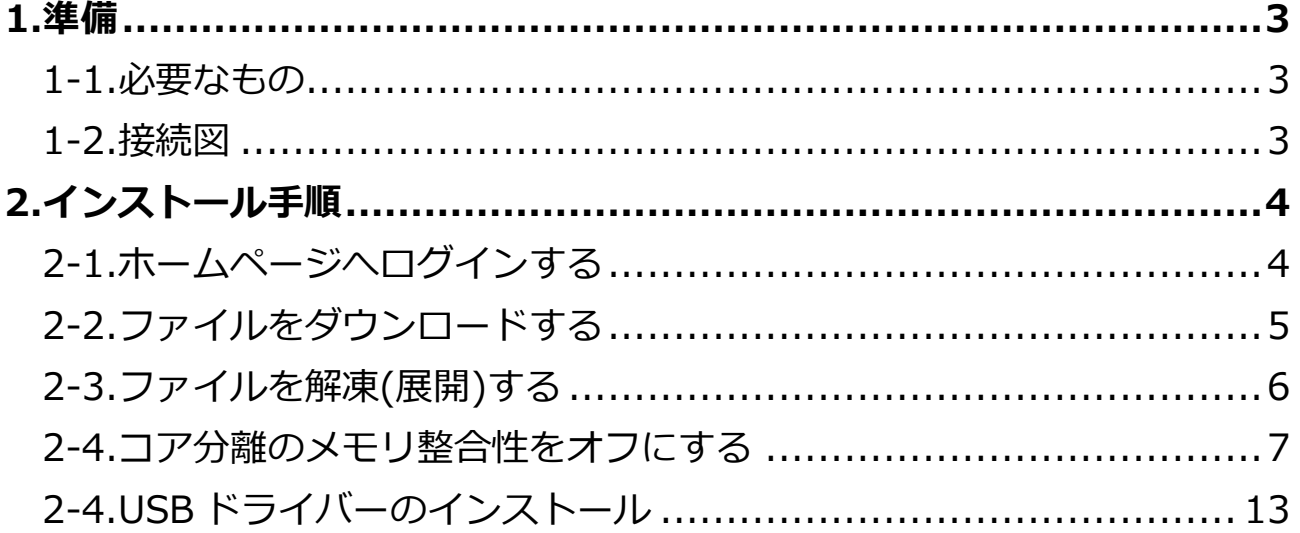

### <span id="page-2-0"></span>**1.準備**

#### <span id="page-2-1"></span>**1-1.必要なもの**

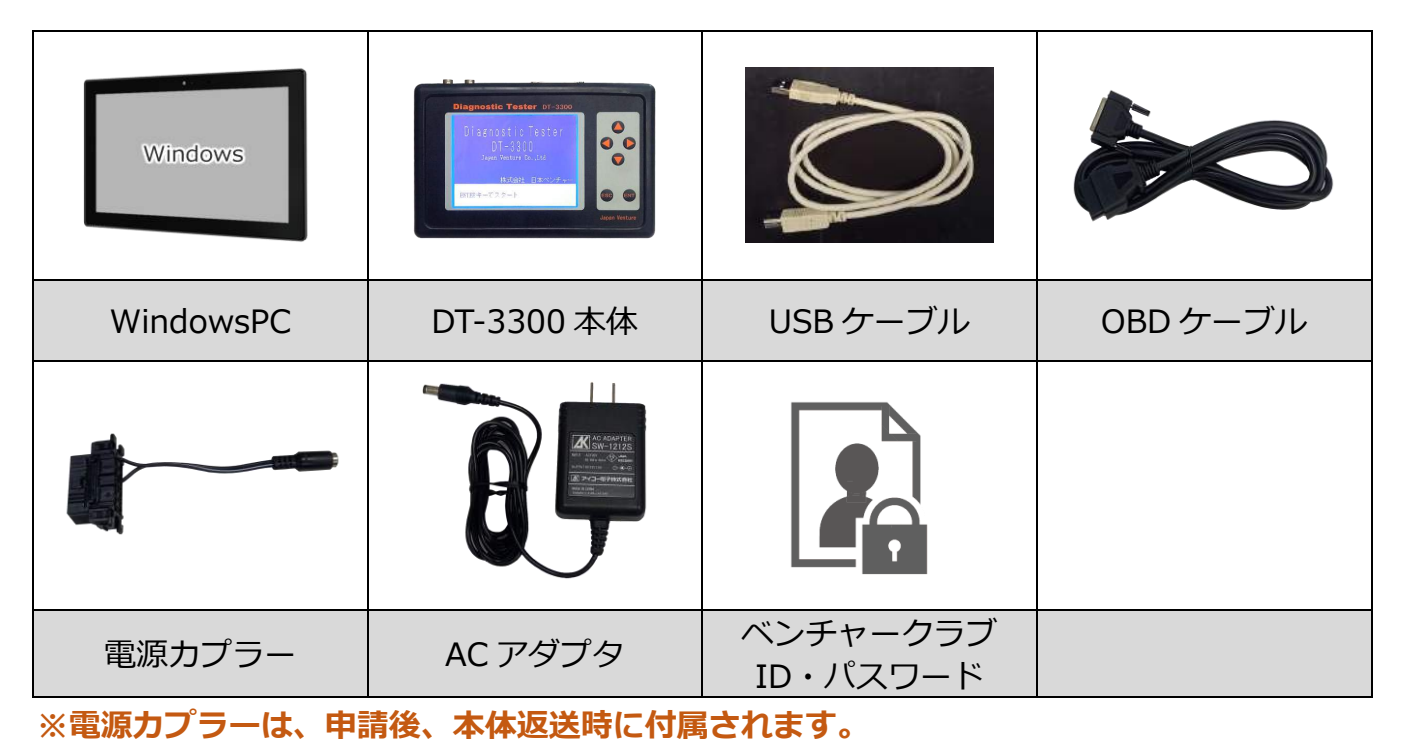

#### <span id="page-2-2"></span>**1-2.接続図**

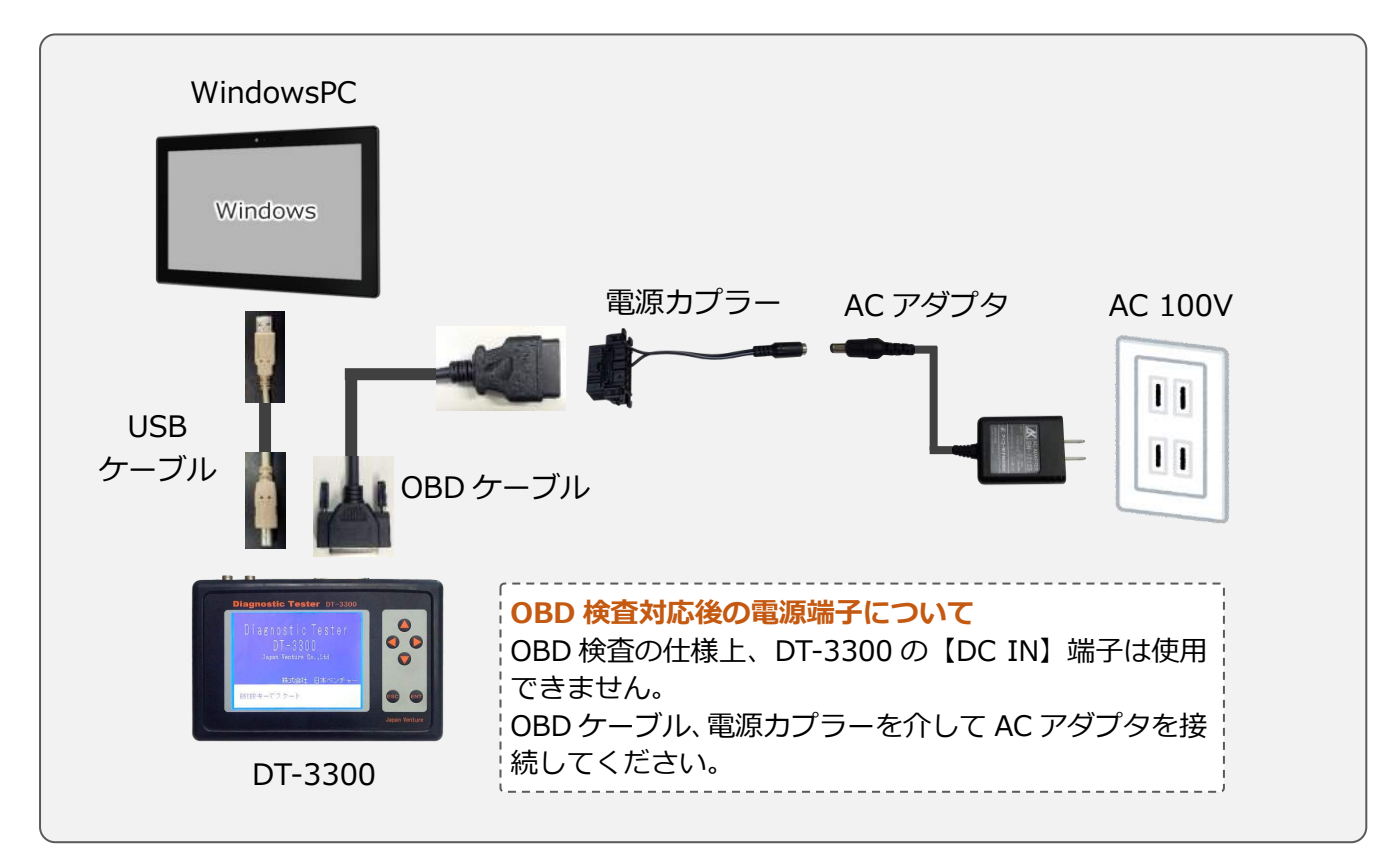

### <span id="page-3-0"></span>**2.インストール手順**

#### <span id="page-3-1"></span>**2-1.ホームページへログインする**

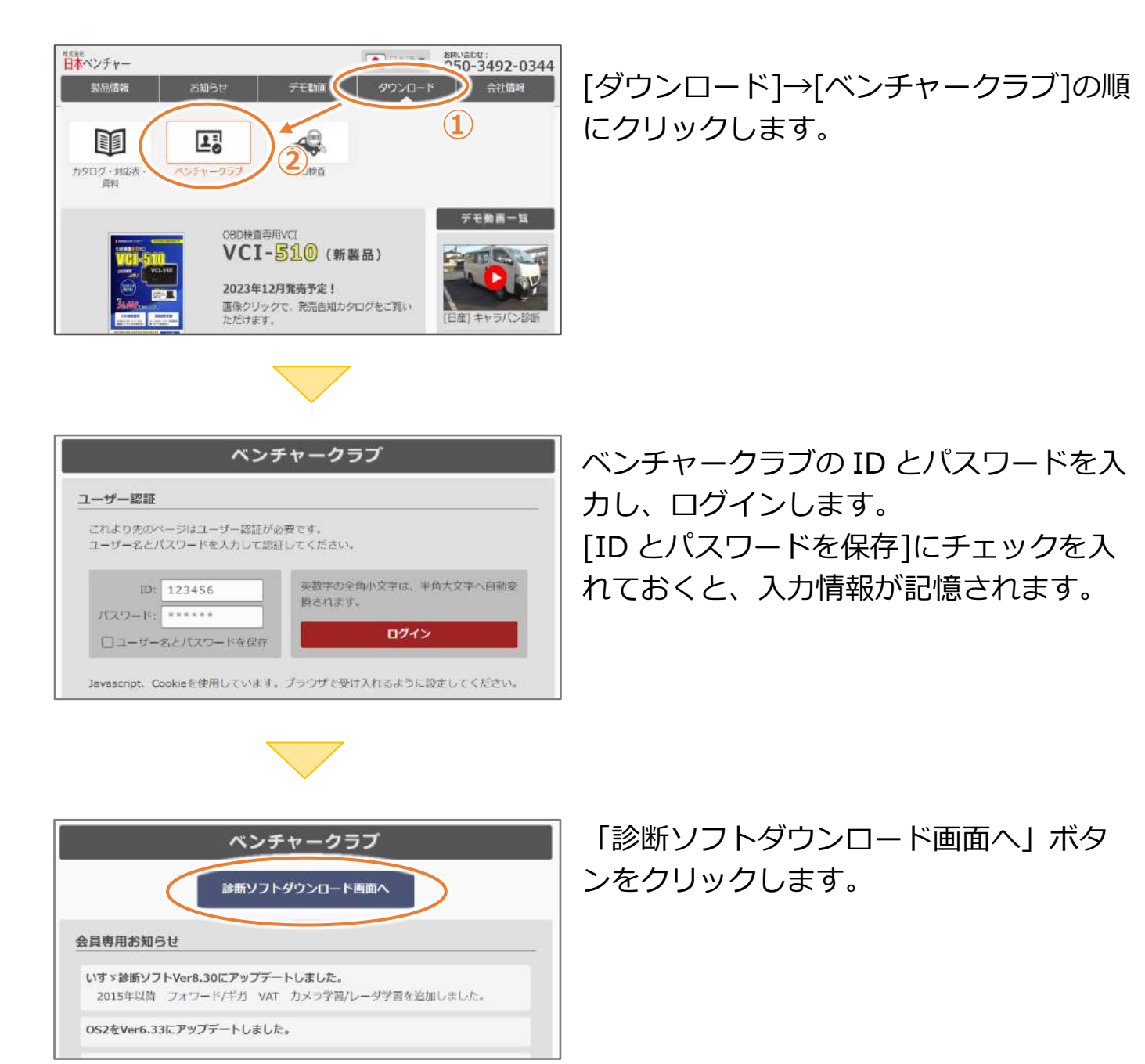

← ~<br>| 整理 **→** 新しいフォルダ<br>|

→ · ↑ ■ > PC > デスクトップ >

ファイル名(N): WRITE-III\_JP\_ver621.zip ファイルの種類(I): 圧縮 (zip 形式) フォルダー (\*.zip)

●名前を付けて保存

■ デスクトップ

 $=$   $12770$ **OneDrive**  $P<sub>C</sub>$ → ネットワーク

ヘ フォルダーの非表示

 $\frac{d\mathcal{L}(\mathbf{r})}{dt} = 0$ ■ドキュメント

USBドライバー

PCがテスターを認識す

WRITE3 Ver 6.31

**WRITE3** Ver 4.71

カルテ Ver 4.08

診断ソフトをアップデ

#### <span id="page-4-0"></span>**2-2.ファイルをダウンロードする**

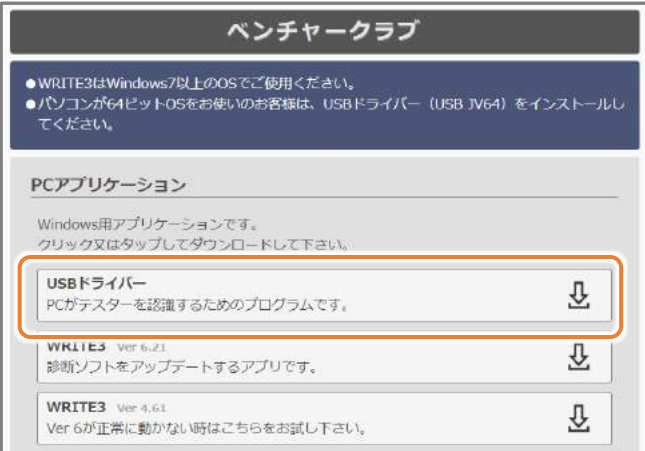

Windowで<mark>おフリケーションです。</mark><br>クリック メウスの「右」、ボタンをクリック

ラ リンクを新しいタブで聞く

□ リンクを新しいウィンドウで開く

リソクを InPrivate ワインドウで開く

名前を付けてリンクを保存

■ 用しいInternet Explorer モード) タブでリンクを聞く

**WKITES**<br>Ver 6が正常に<mark>「名前を付けてリンクを保存」</mark>

LD 関発者ツールで調査する

 $\mathbf{g}$ 

WRITE-III<br>JV\_Ver4.70

**USBdriver.zip** 

カ**ルテ** Ver 4.08 G w <mark>をクリック</mark><br>テスターから吸い上げた <sub>© Web キャフャ</sub>

 $\ddot{\mathbf{H}}$ 

**CR**driver

PC アプリケーションにある、 USB ドライバーダウンロードします。

ファイル名の辺りでマウスの「**右**」ボタン をクリックし、 「名前を付けてリンクを保存」 をクリックします。

[デスクトップ]を指定し、保存ボタンをク リックします。

デスクトップにダウンロードしたファイ ルが表示されます。

**2 ( FRAG ) キャンセル** 

v も P デスクトップの検索

 $\blacksquare$ 

WRITE-III<br>JV\_Ver6.21

 $Cut + Shift + X$ Ctrl+Shift+S

> $\blacksquare$  $\bullet$

#### <span id="page-5-0"></span>**2-3.ファイルを解凍(展開)する**

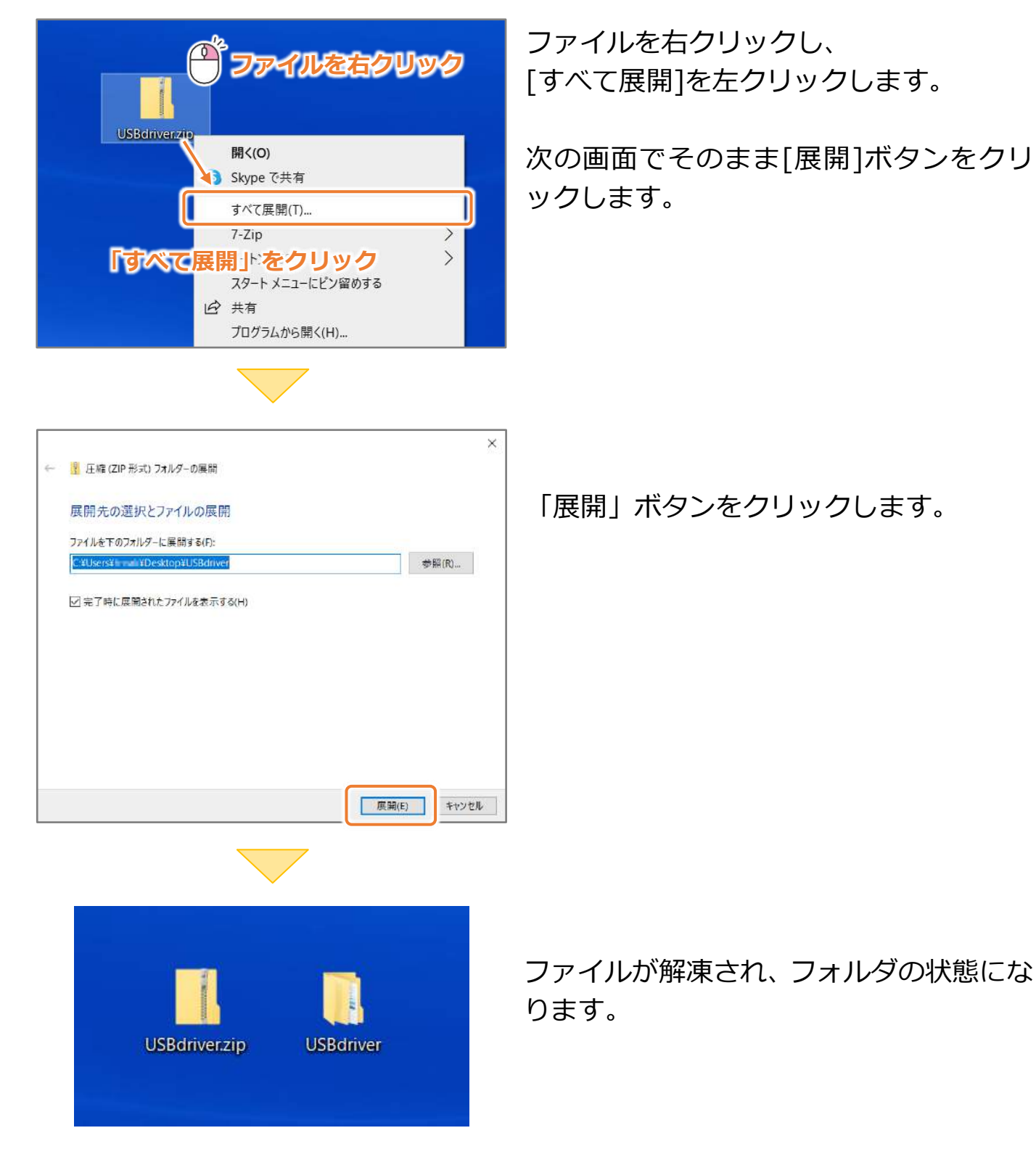

6

#### <span id="page-6-0"></span>**2-4.コア分離のメモリ整合性をオフにする**

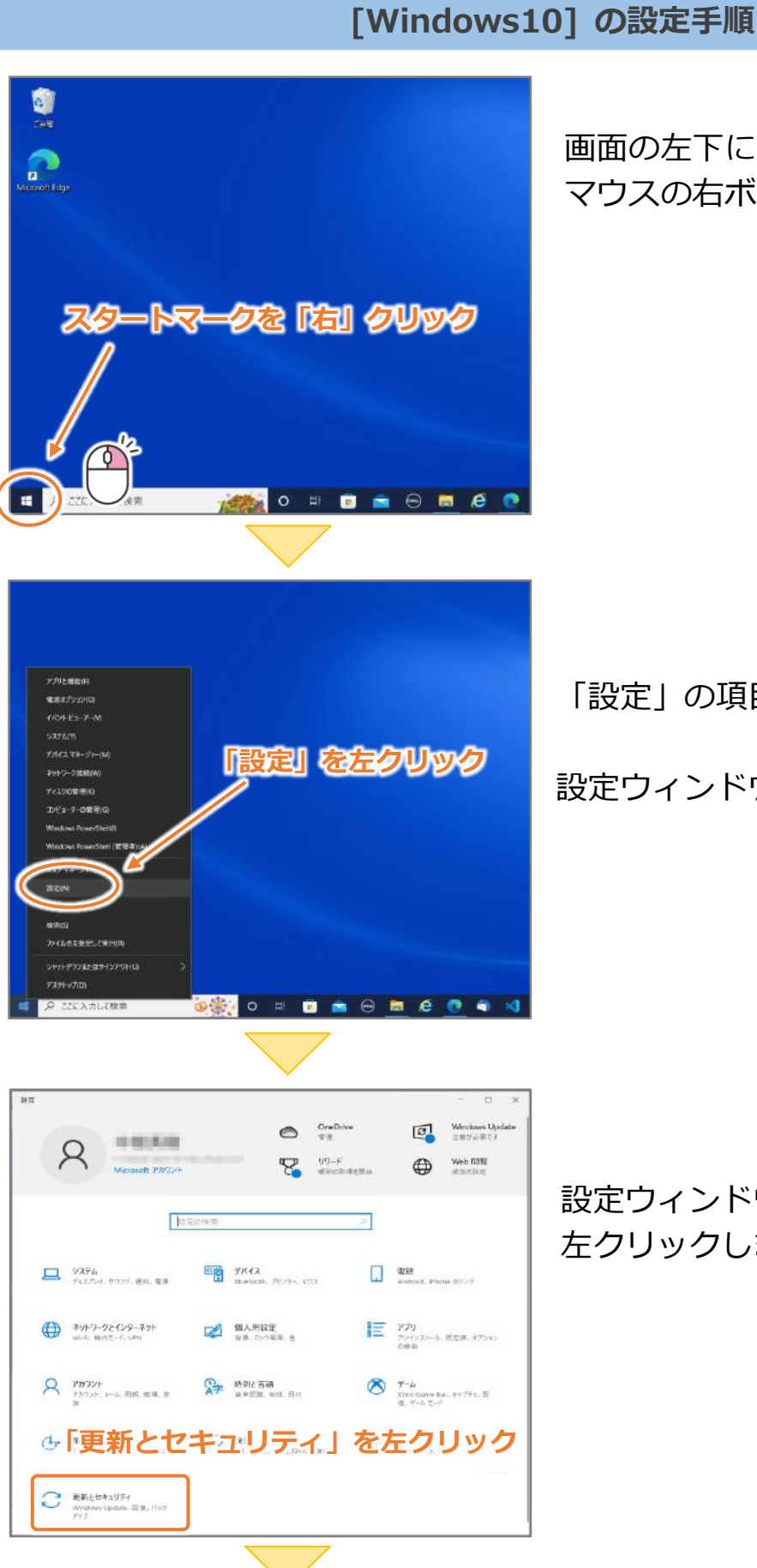

画面の左下にあるスタートマークで、 マウスの右ボタンをクリックします。

「設定」の項目で左クリックします。

設定ウィンドウが表示されます。

設定ウィンドウの「更新とセキュリティ」を 左クリックします。

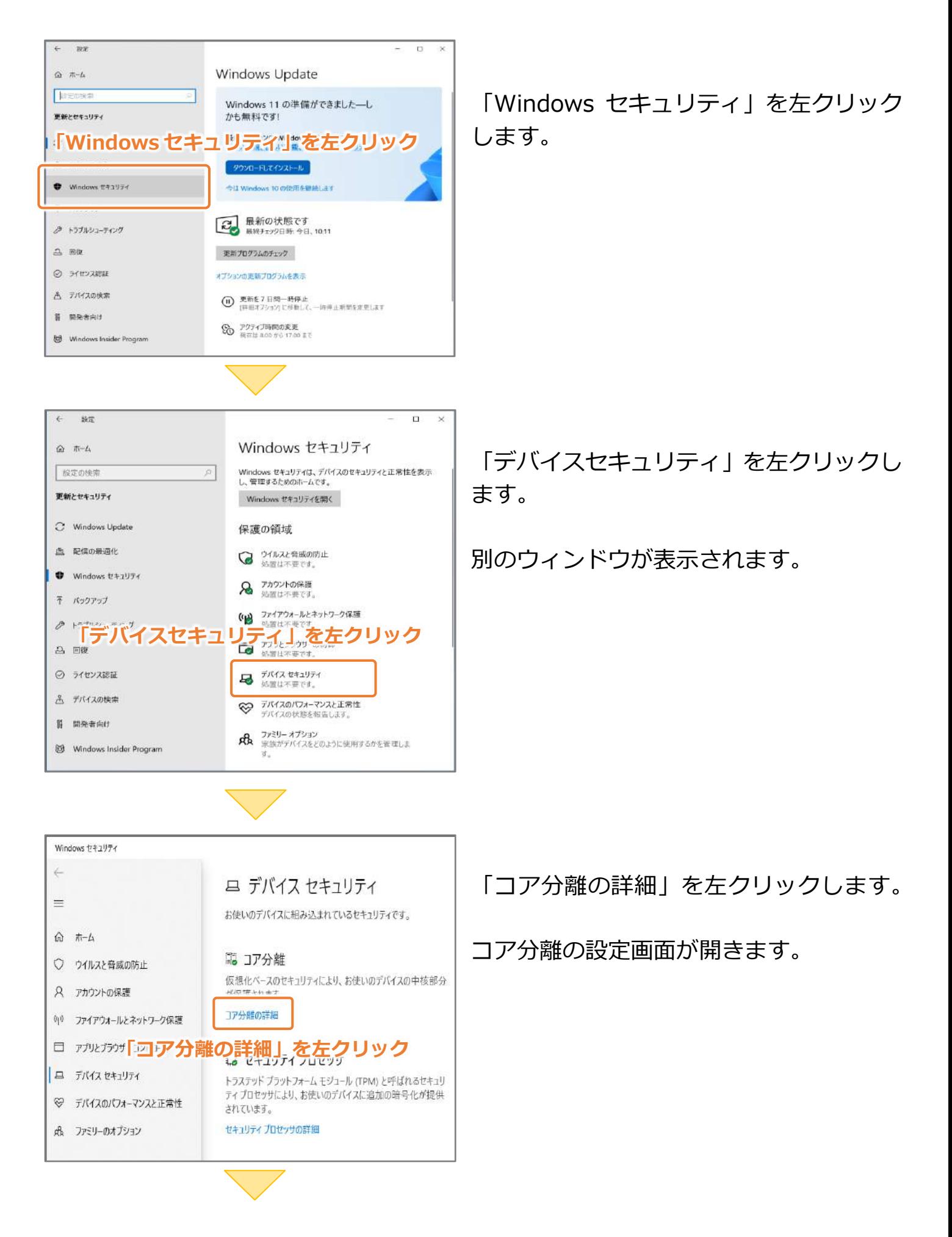

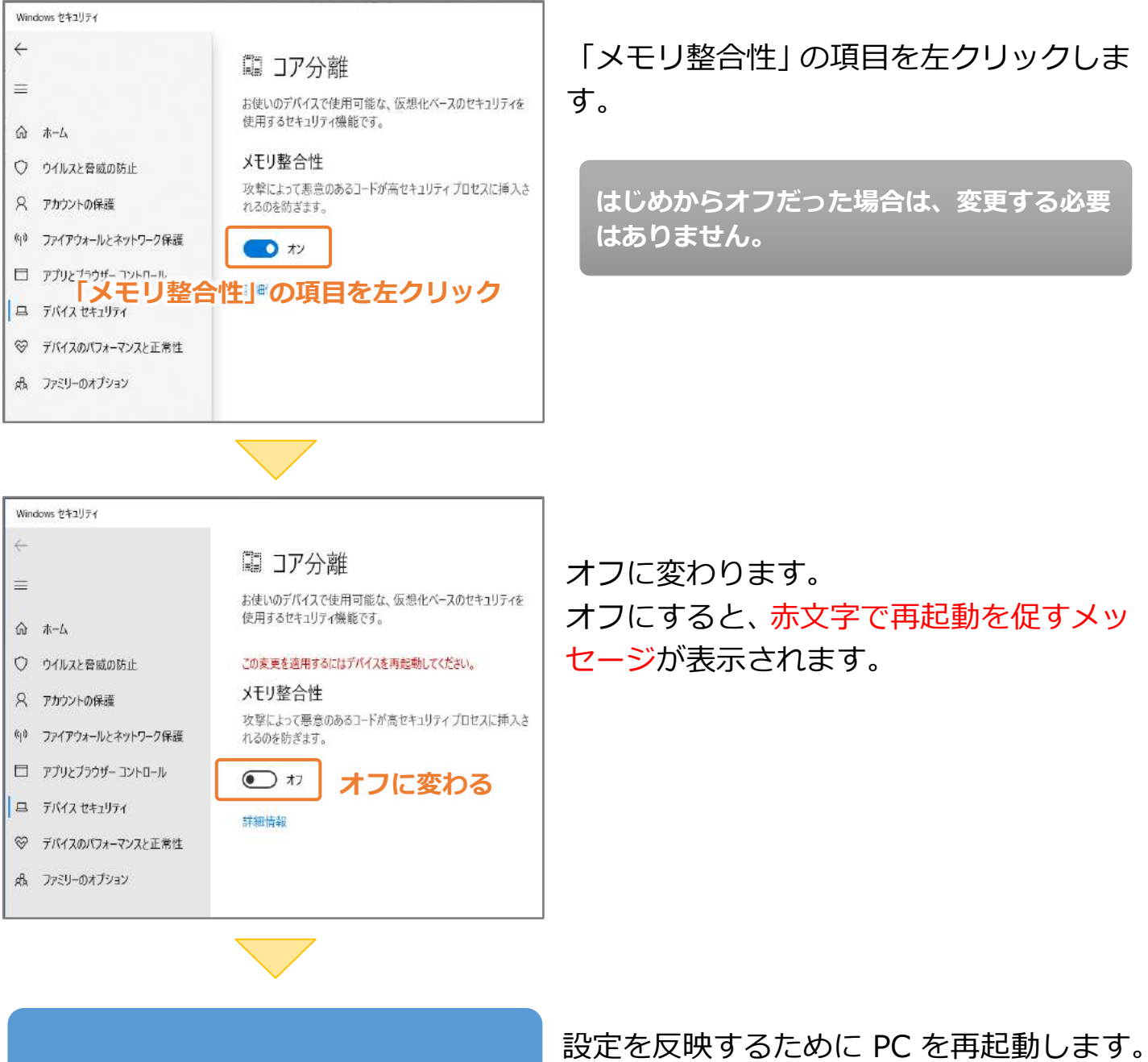

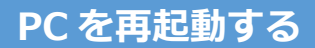

以上でメモリ整合性の設定は完了です。

#### **[Windows11] の設定手順**

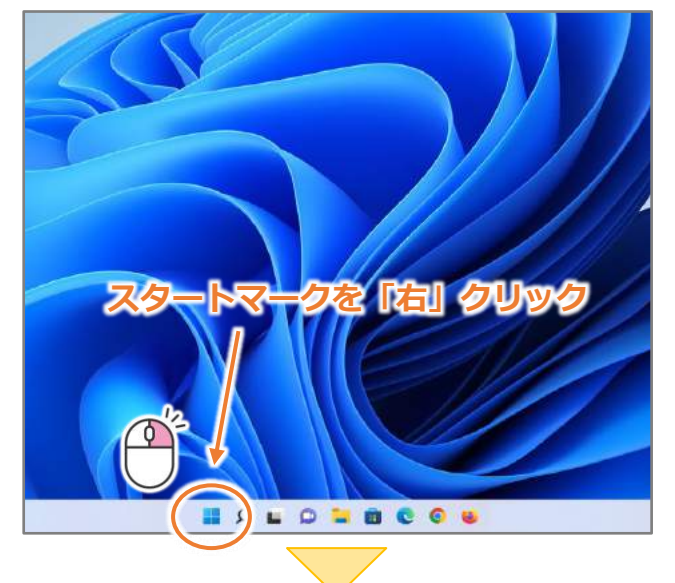

画面の左下にあるスタートマークで、 マウスの右ボタンをクリックします。

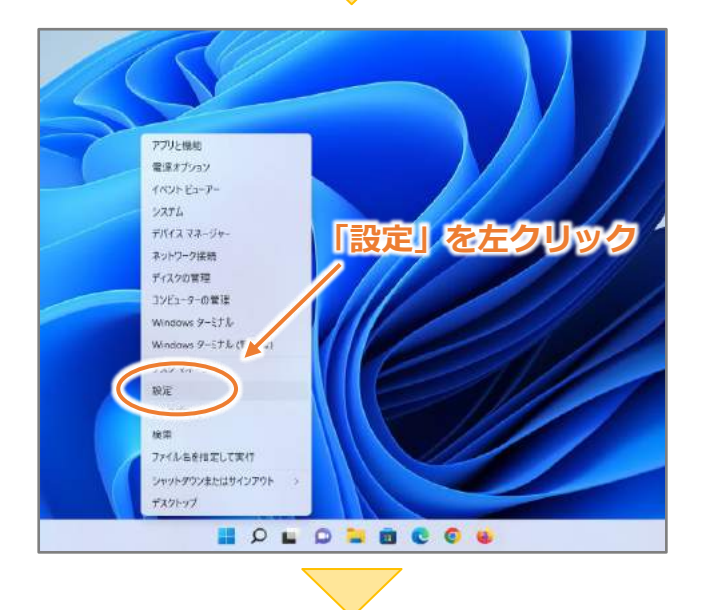

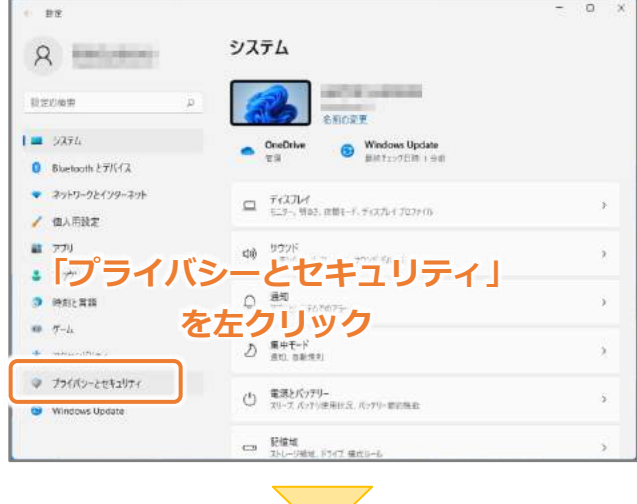

「設定」の項目で左クリックします。

「プライバシーとセキュリティ」を左クリッ クします。

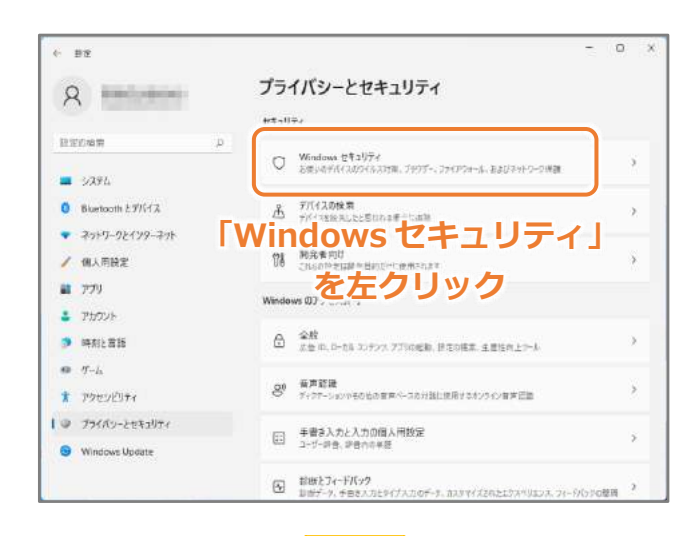

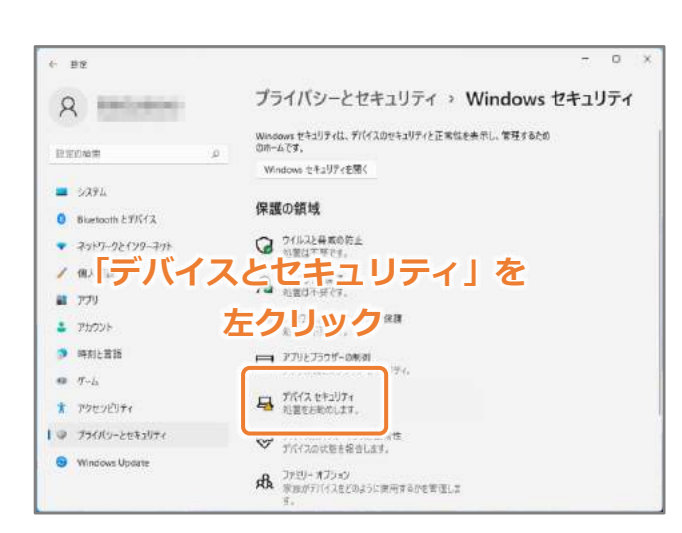

「Windows セキュリティ」を左クリックし ます。

「デバイスとセキュリティ」を左クリック します。

別のウィンドウが開きます。

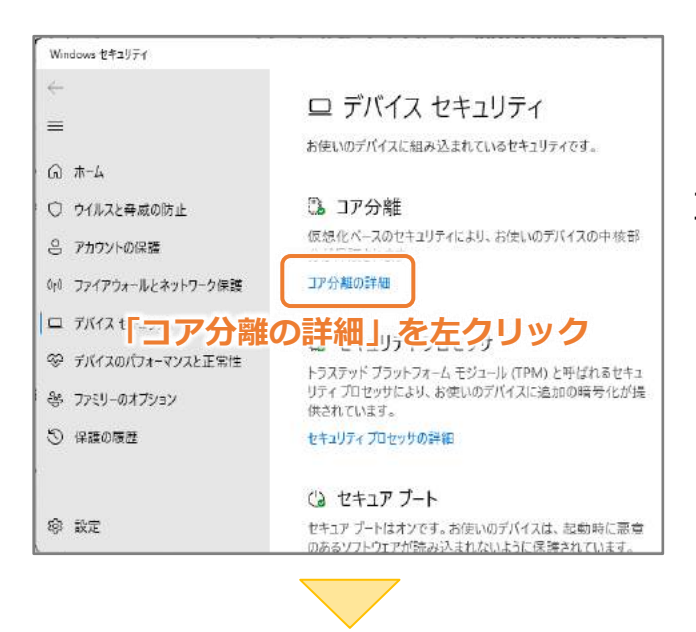

「コア分離の詳細」を左クリックします。

コア分離の設定画面が開きます。

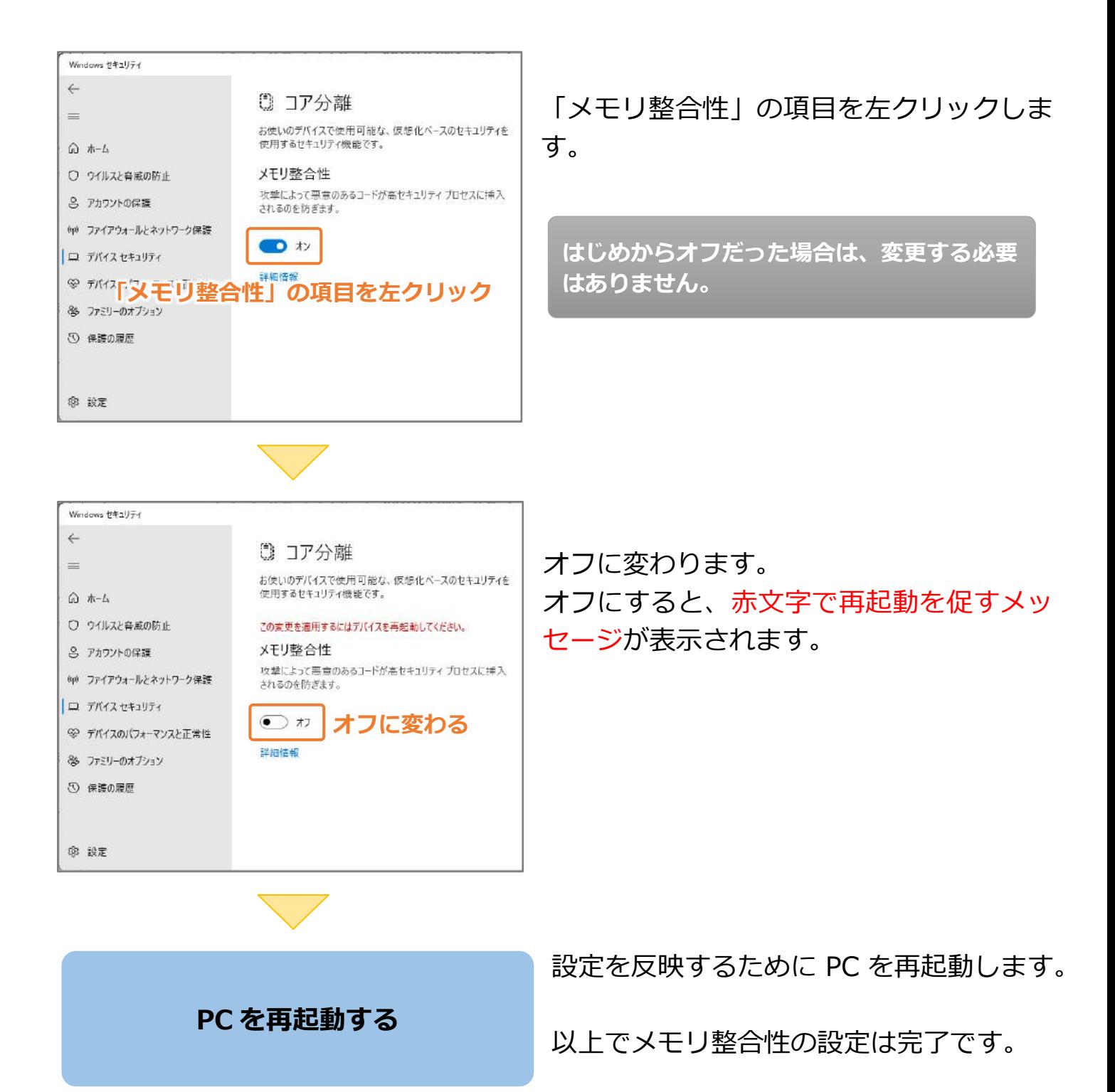

#### <span id="page-12-0"></span>**2-4.USB ドライバーのインストール**

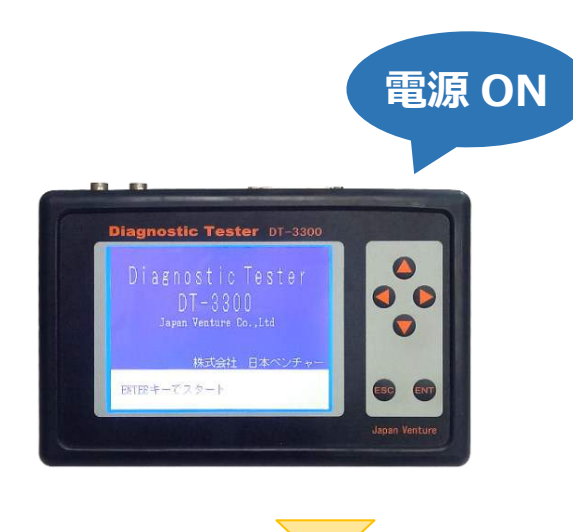

DT-3300 本体の電源を入れてください。

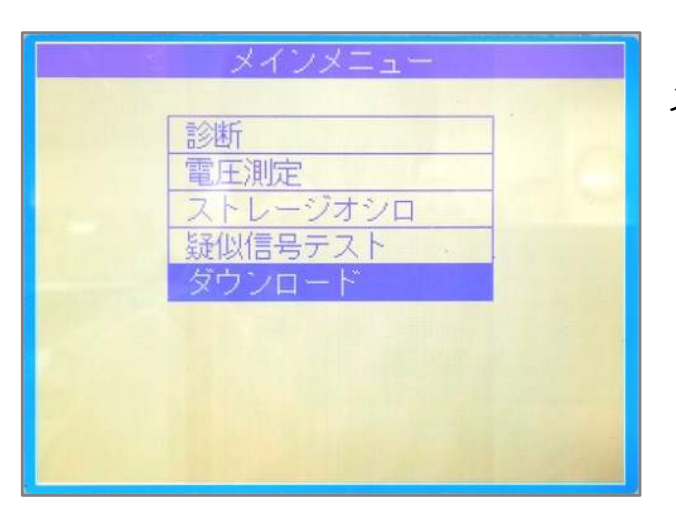

メインメニューから、 「ダウンロード」を選択します。

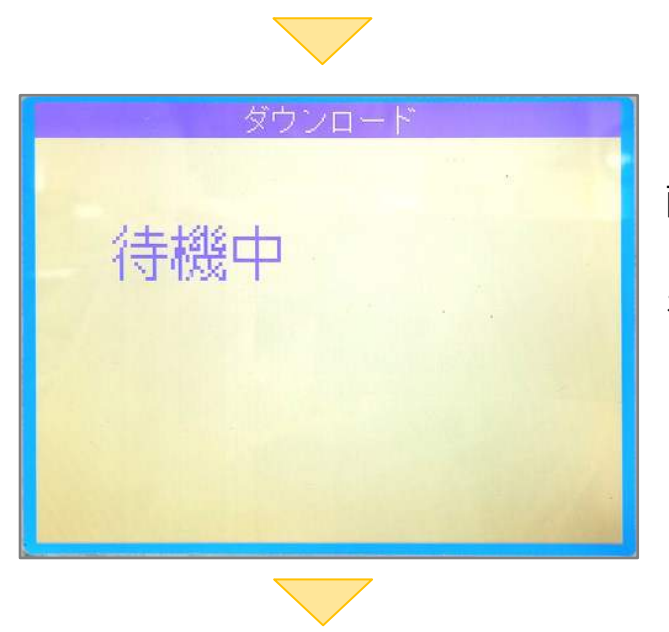

画面が待機中の状態になります。 この状態で USB ドライバーのインストール を行います。

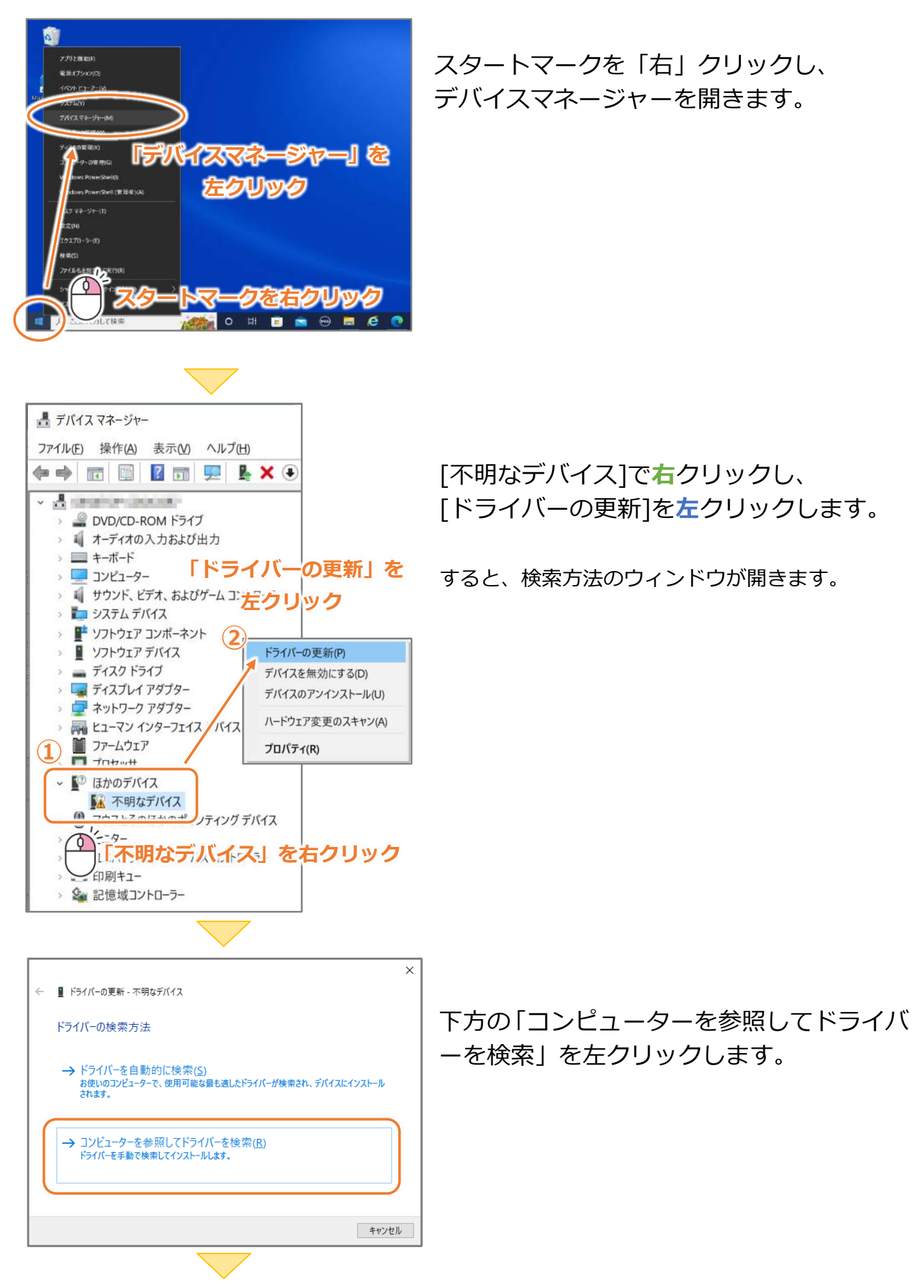

#### システムの種類によって、JV32 か JV64 のフォルダを選択します。 解凍したフォルダ、または CD 内にあるフォルダを指定します。

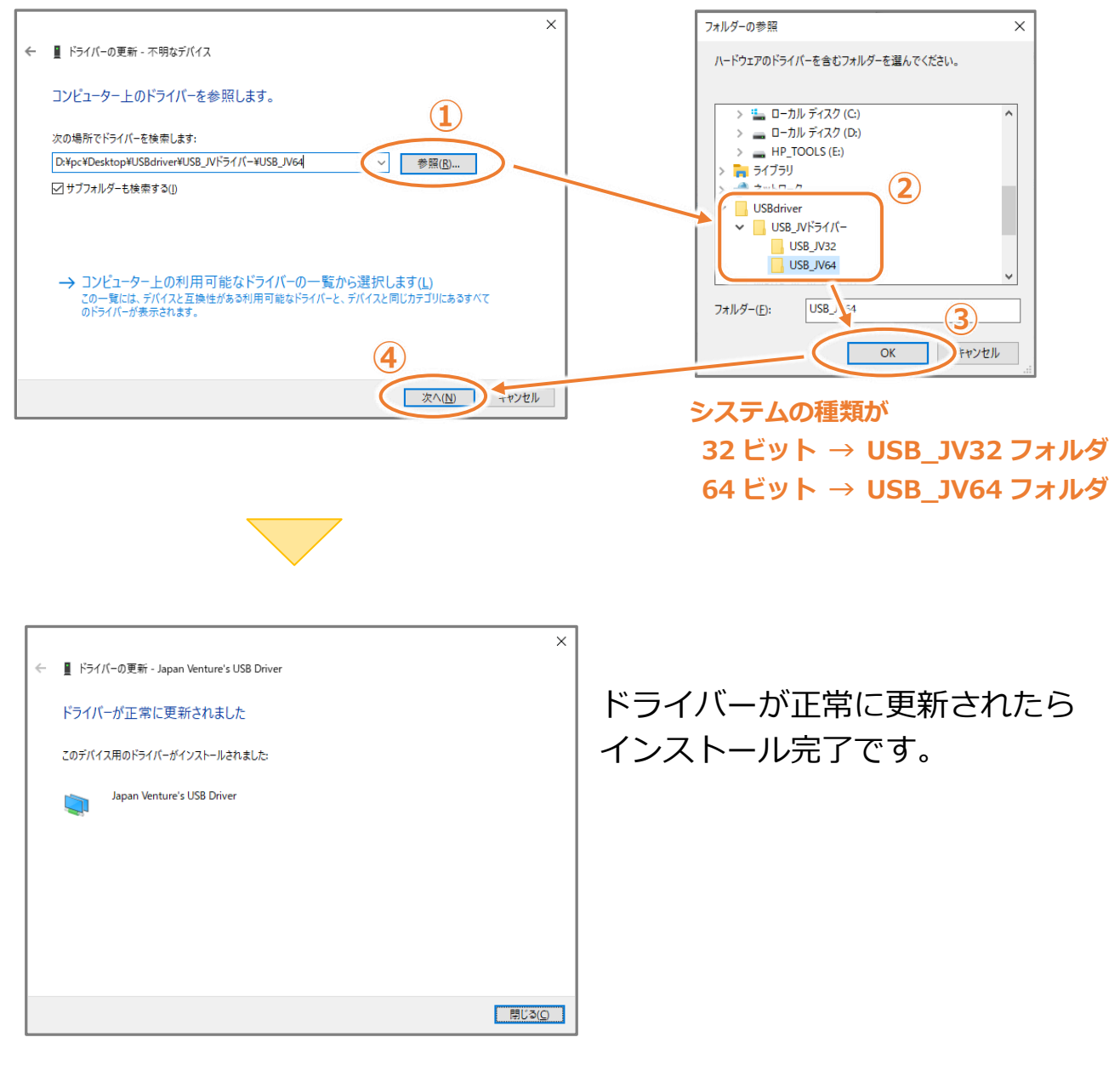

### **お客様相談窓口 050-3492-0344**

お客様相談窓口の対応時間は、土曜日、日曜日及び、祝日を除く AM9:00~PM6:00までとなっております。 大変恐縮ですが、対応時間を過ぎますと留守番電話に切り替わります。 対応時間内にお問い合わせいただきますようお願いいたします。

株式会社 日本ベンチャー